# TEXTOUR PLATFORM

# USER GUIDE

PRODUCED BY: UNINOVA

IF YOU COME ACROSS ANY PROBLEMS, CONTACT UNINOVA

## **Table of Contents**

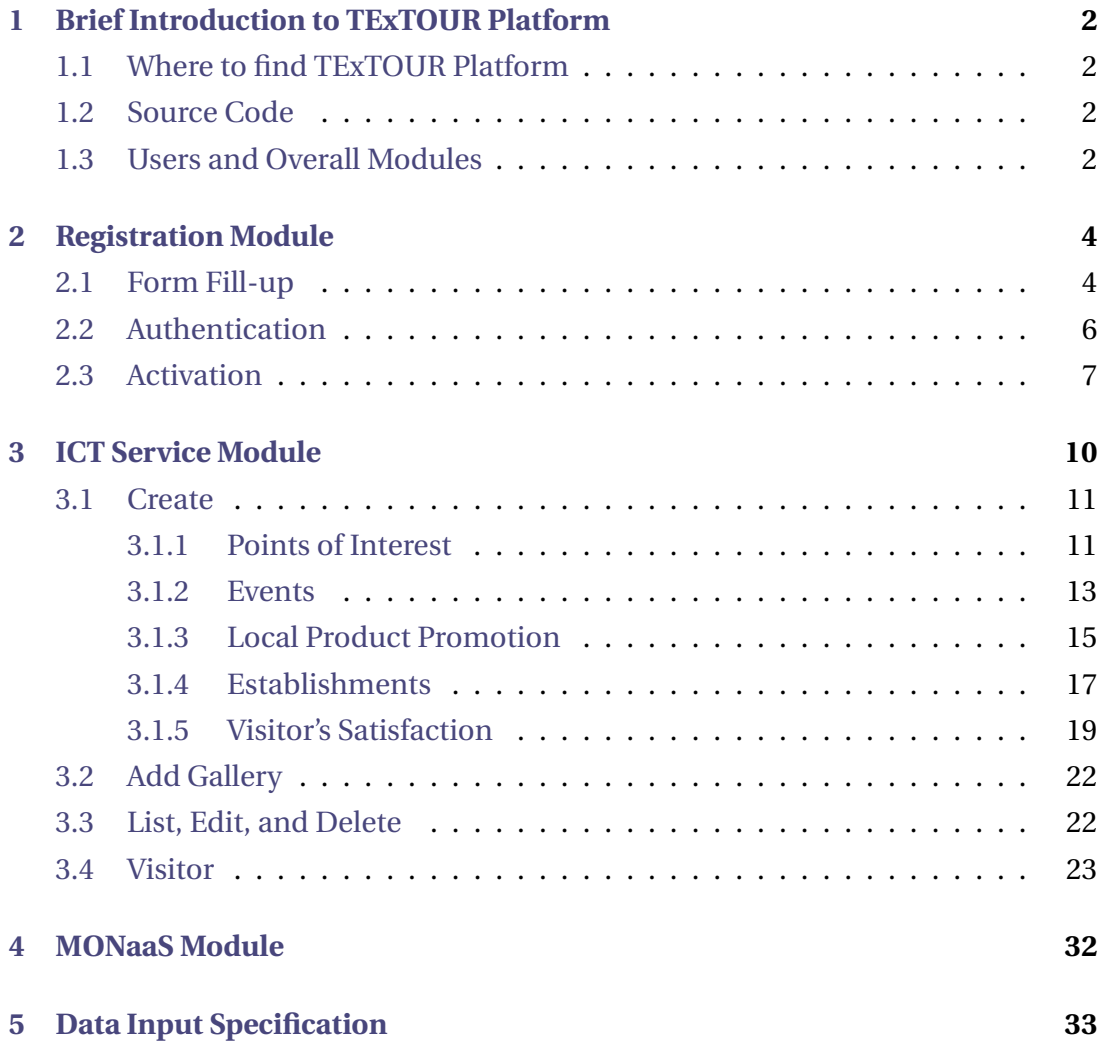

### **About This File**

This file was intended for all Pilots and End-Users who wish to utilise the TExTOUR Platform for Strategy - Action monitoring via KPI, ICT service activity, and various monitoring applications.

The entirety of the contents within this file, and folder, are free for public use.

# <span id="page-2-0"></span>**1989**<br> **1989**<br> **1989**<br> **1989**<br> **1989**<br> **1989**<br> **1989**<br> **1989**<br> **1989**<br> **1989**<br> **1989**<br> **1989** Brief Introduction to TExTOUR Platform

In order to co-design, validate, and scale up policies and strategies that have a positive impact on socio-economic territorial development based on cultural tourism, the Social Innovation and TEchnologies for Sustainable Growth through Participative Cultural TOURism (TExTOUR) project, which brings together partners from the quintuple social innovation helix (knowledge, business, society, government, and entrepreneurs), is developing a technological platform (ICT tool). This technological platform (ICT tool) assists eight Cultural Tourism Pilots in lesser-known destinations to develop collaborative work methodologies for developing CT strategies for local sites, utilizing ICTs and social innovation tools.

### <span id="page-2-1"></span>**1.1 Where to find TExTOUR Platform**

The platform is available at the **<https://platform.textour.grisenergia.pt/>** .

### <span id="page-2-2"></span>**1.2 Source Code**

The source code of the platform can be founded at **[https://code.grisenergia.pt/textour/](https://code.grisenergia.pt/textour/platformservice) [platformservice](https://code.grisenergia.pt/textour/platformservice)** .

### <span id="page-2-3"></span>**1.3 Users and Overall Modules**

There is a total of four users and six modules as of now. The mapping of the user and module is illustrated in Figure [1,](#page-3-0) where:

1. Pilot — Cultural tourism pilots must first register, and then choose between ICT services, Monaas, and variable input.

- 2. Coordinator TExTOUR Project Coordinator
- 3. Reviewer Pilot data validator
- 4. Tourist End product user

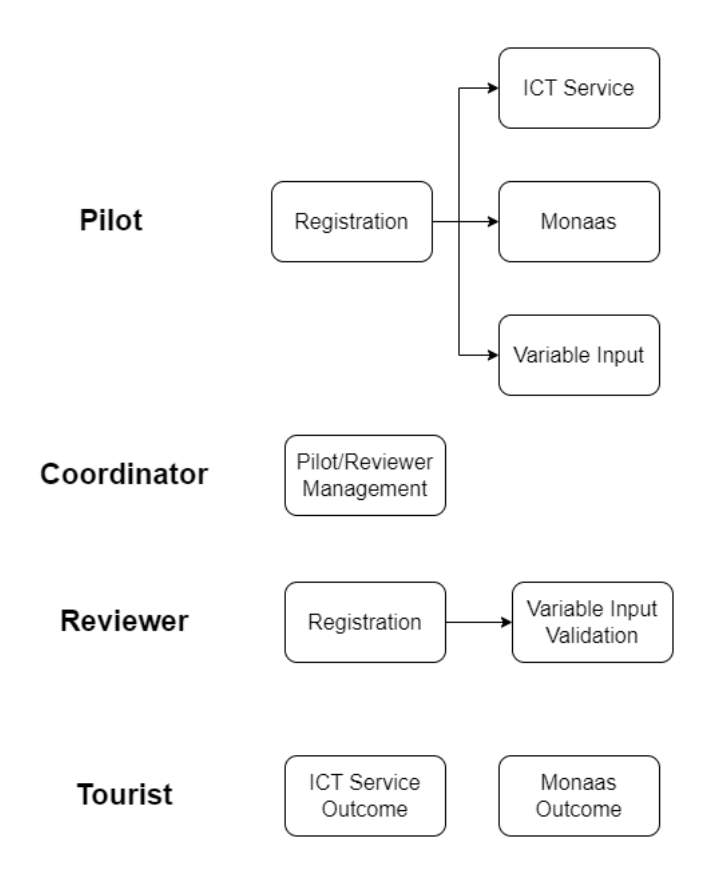

<span id="page-3-0"></span>Figure 1: Overall Modules

# <span id="page-4-0"></span>2**SECTION** Registration Module

TExTOUR Platform shall be able to verify the pilot and end-user username and password. To maintain correct information and features on the site, only the administrator has full functionality to add, edit and manage the general information.

Currently, the registration is done via three steps, the same are illustrated in Figure [2,](#page-4-2) where:

- 1. Registration User information fill-up and account creation;
- 2. Authentication User Authentication (via email);
- 3. Activation User Approval;

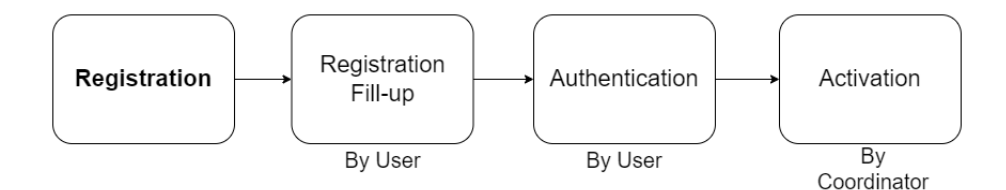

<span id="page-4-2"></span>Figure 2: Registration Module.

### <span id="page-4-1"></span>**2.1 Form Fill-up**

- The new user should fill in the basic information shown in Figure [3.](#page-5-0) **\*** denotes mandatory fields.
- After filling up all the necessary information, on clicking **Create New User**, the user will be redirected to the page shown in Figure [4.](#page-5-1)

## **Registration with EMAIL**

A welcome message with further instructions will be sent to your email address after you successfully enter your email address and a username. Fields marked with  $(*)$  are mandatory.

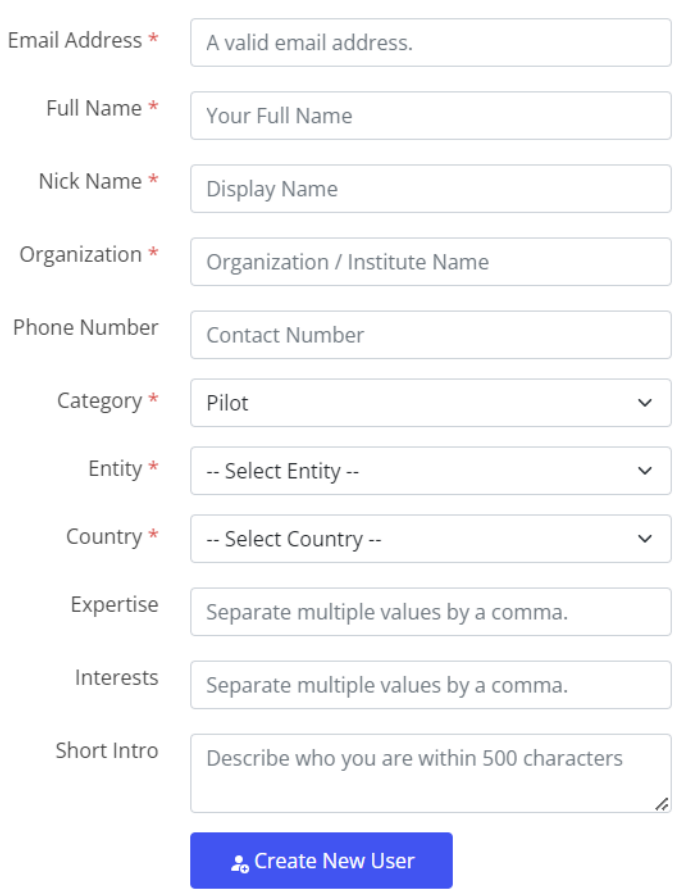

<span id="page-5-0"></span>Figure 3: Information fill-up page.

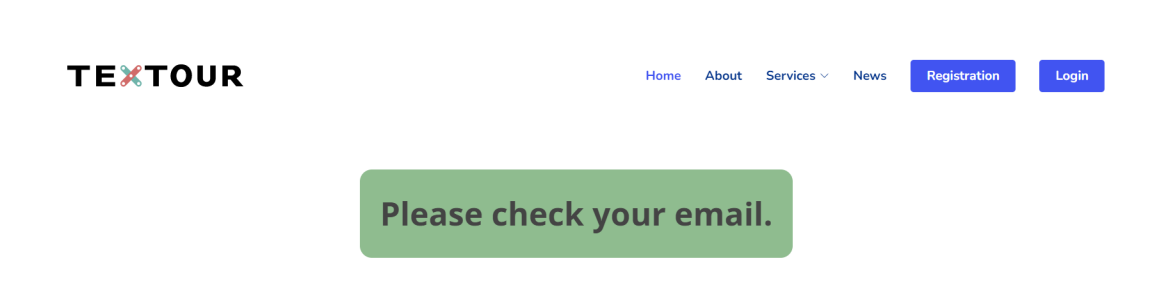

<span id="page-5-1"></span>Figure 4: On-click create a new user page.

### <span id="page-6-0"></span>**2.2 Authentication**

• After clicking **Create New User**, an email is sent to the registered email as shown in Figure [5.](#page-6-1)

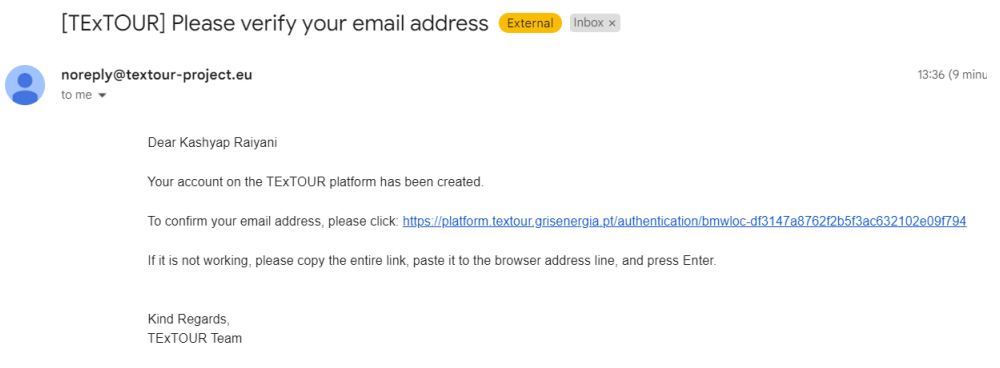

<span id="page-6-1"></span>Figure 5: Email verification mail.

• After clicking the **verification link**, the user will be redirected to the page shown in Figure [6.](#page-6-2) Users will be further notified once their account is been activated by the coordinator.

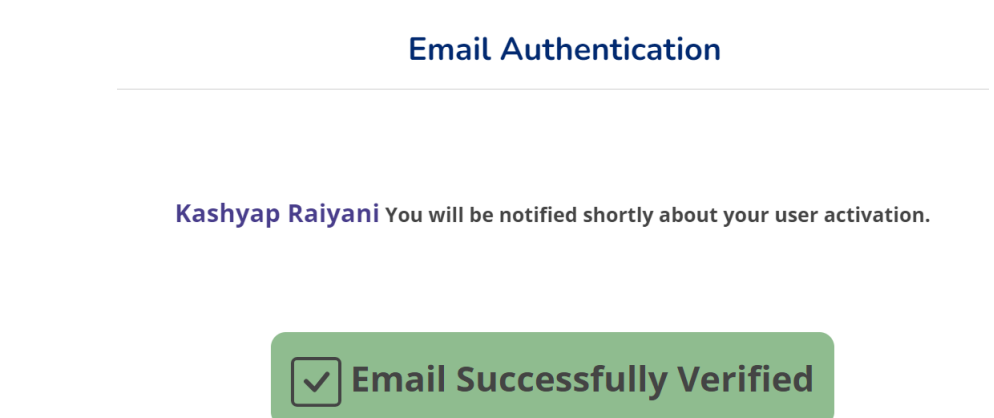

<span id="page-6-2"></span>Figure 6: Email verification mail.

### <span id="page-7-0"></span>**2.3 Activation**

• The coordinator will be notified upon any successful user authentication. Figure [7](#page-7-1) shows an email sent to the coordinator.

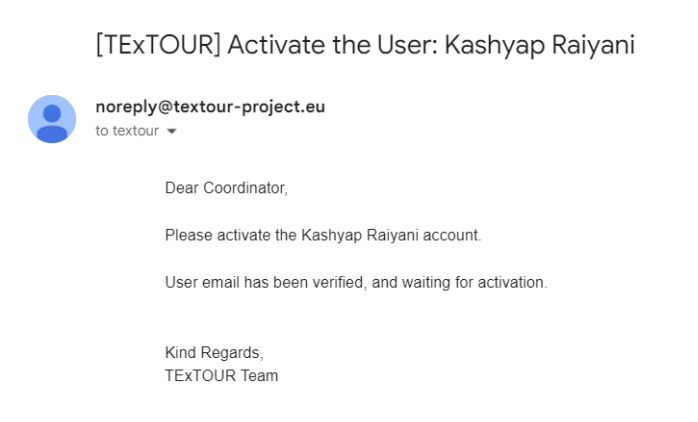

Figure 7: Coordinator user account activation request email.

<span id="page-7-1"></span>• The coordinator can activate/deactivate the user as shown in Figure [8.](#page-7-2)

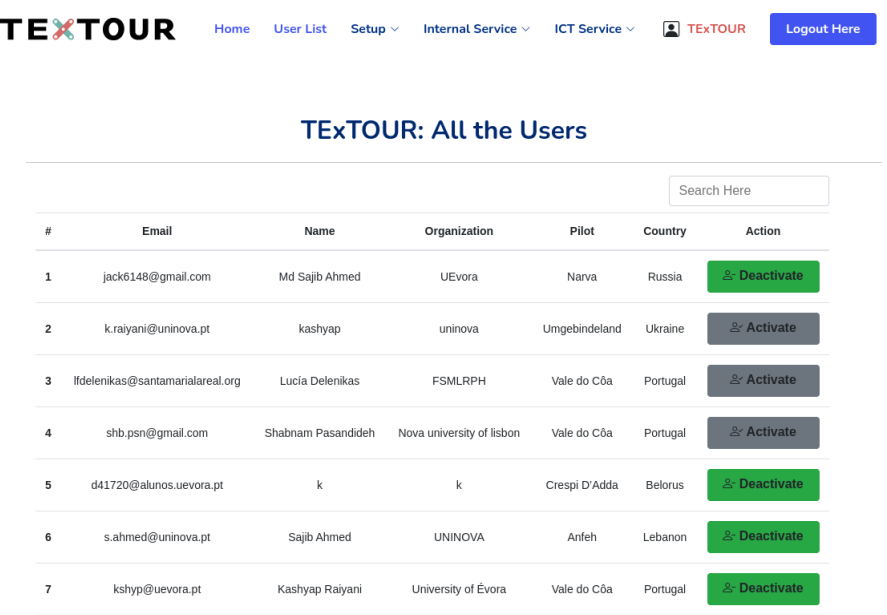

### <span id="page-7-2"></span>Figure 8: User List for Activation and Deactivation

• Once the coordinator activates the user, an activation email is sent to the user as shown in Figure [9.](#page-8-0)

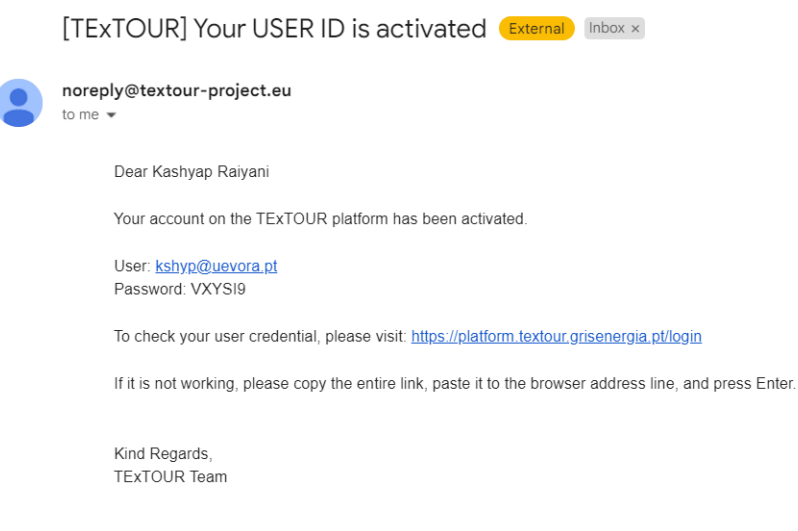

<span id="page-8-0"></span>Figure 9: On user account activation email.

• Using the credential received via email, the user can log in as shown in Figure [10.](#page-8-1)

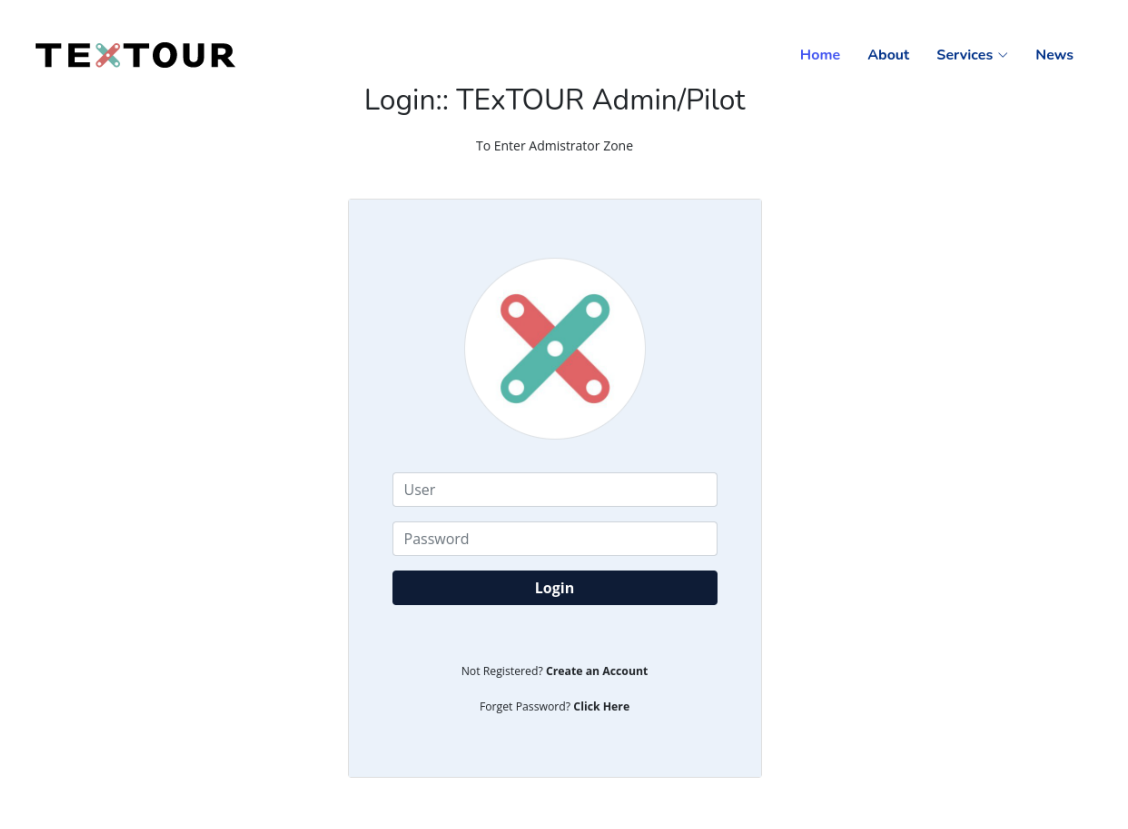

<span id="page-8-1"></span>Figure 10: User login page.

• Figure [11](#page-9-0) shows the logged-in user's home screen.

### **TEXTOUR**

### Home Setup  $\vee$  Internal Service  $\vee$  ICT Service  $\vee$  **Q** Kashyap Raiyani

Logout Here

### **VALE DO CÔA**

### The most remarkable open-air ensemble of Palaeolithic art in Europe

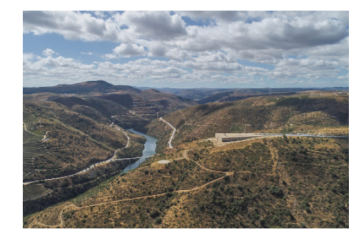

The Prehistoric Rock Art Sites of the Côa Valley document continuous human occupation from the end of the Palaeolithic Age, and constitute a single UNESCO world heritage declaration.<br>Hundreds of panels with thousands of animal figures have been engraved over several millennia, representing the most remarkable op The consideration of the iconographic themes and organization of<br>Côa Valley provide the best illustration of the iconographic themes and organization of<br>Palaeolithic rock art, using the same modes of expression in caves an encourance of entirely in the material and have been and planning and have been<br>declared a Bien de interés cultural laws for heritage protection and planning and have been<br>declared a Bien de interés cultural (a cultural he

More Information

<span id="page-9-0"></span>Figure 11: User login home screen page.

# <span id="page-10-0"></span>**SECTION**<br> **3ECTION**<br> **2** ICT Service Module

The ICT services were assessed based on two criteria including feasibility (based on the pilot ´ s ICT infrastructure /data accessorily and the project ´s purpose), and scalability. The lists of ICT services are as follows:

- 1. Point of Interest (POI): helps in information dissemination related to the point, museum documentary, and history of villages. The information from POI will be facilitated by QR codes containing information in text, audio and video formats.
- 2. Route: provides information about accessible routs to connect bordered cities even in different counties, and shows different types of thematic routes.
- 3. Event: corresponds event announcement, post cultural events, and workshops.
- 4. Local Product Promotion: introduces and promotes local foods, products, and vendors.
- 5. Occupancy Rate: shows the waiting time and live occupancy rate in the CT sites.
- 6. Visitor's Satisfaction: provides user ´s feedback regarding the events, routes, places and so on.
- 7. Establishment: Provides digitalized documentaries and boosts visitors ´ engagement and experiences.
- 8. Visitor Flow: is sort of tourism Flow monitoring and feed-back system.

For all the listed ICT services, basically, three steps are there as shown in Figure [12](#page-11-2) :

1. Create — Filling up the information;

- 2. Add Gallery Adding **Text**, **Image**, **Audio**, and **Video** supporting contents;
- 3. List, Edit, Delete View created service instance, if necessary edit, or else delete;

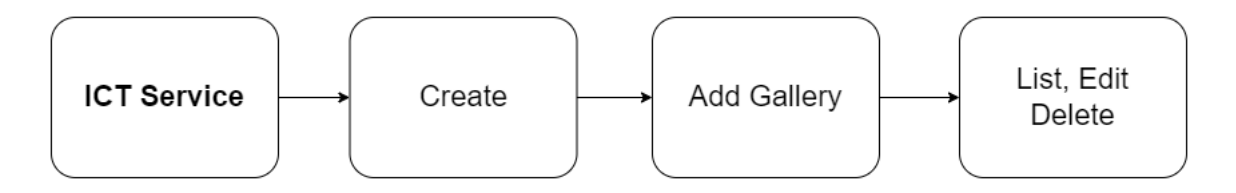

<span id="page-11-2"></span>Figure 12: ICT Service Module.

### <span id="page-11-0"></span>**3.1 Create**

For all the ICT services, create is nothing but creating an instance of that service.

### <span id="page-11-1"></span>**3.1.1 Points of Interest**

• From the home screen, click on ICT service –> Point of Interest –> create (as shown in Figure [13\)](#page-11-3).

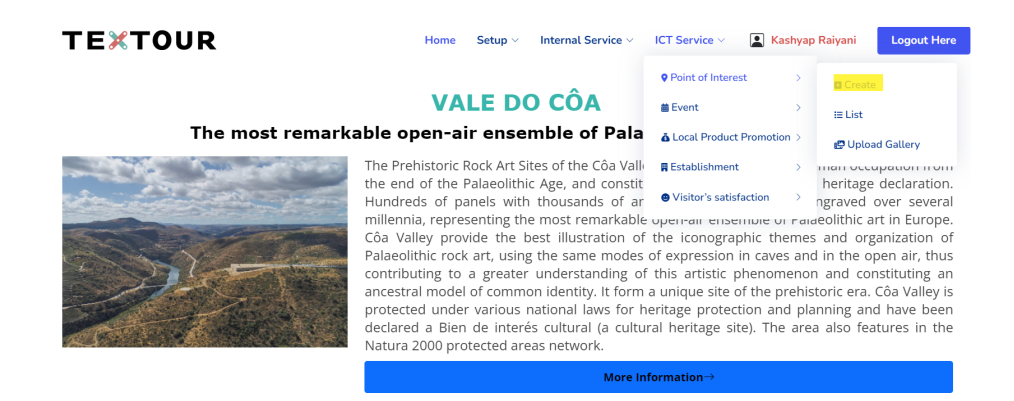

Figure 13: Add Points of Interest via create page.

- <span id="page-11-3"></span>• Click on ICT service –> Point of Interest –> Create will redirect the user to the point of interest fill-up page for the point to be added (as shown in Figure [14\)](#page-12-0).
- On clicking **Save** after filling up the points of interest information, the user can see the list of points, update them, or delete them (as shown in Figure [15\)](#page-12-1).

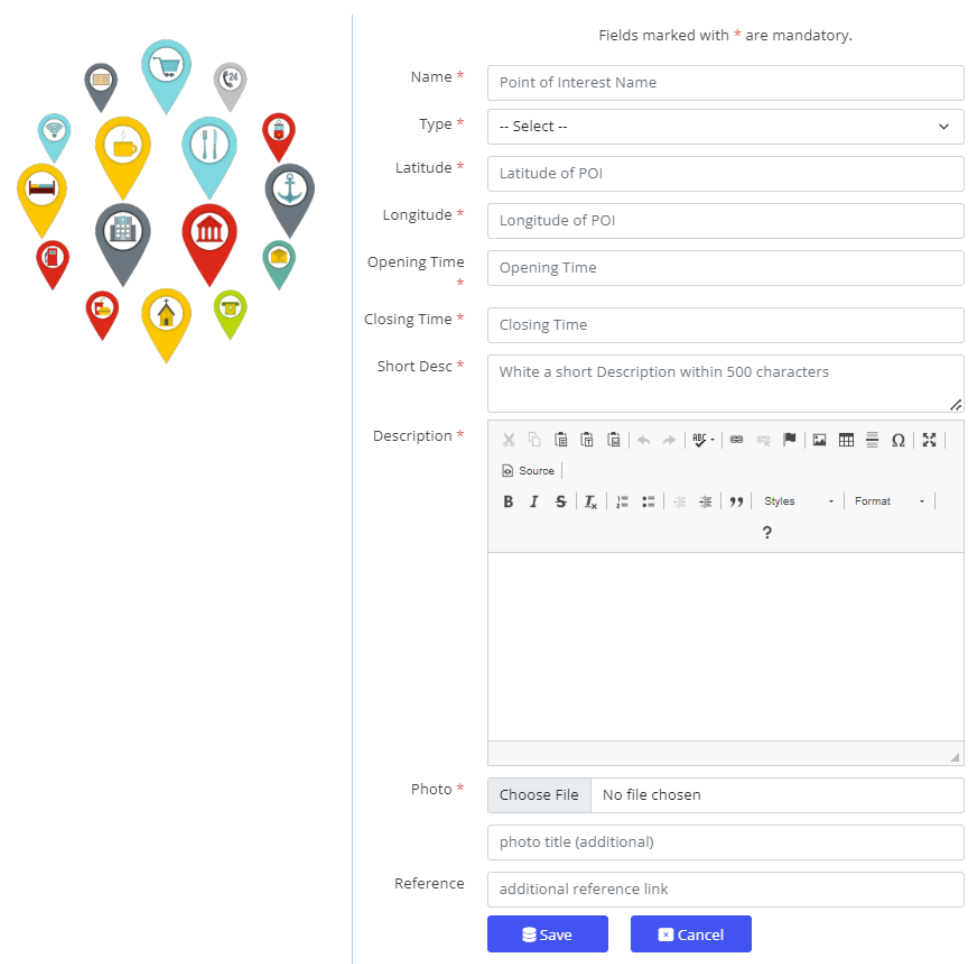

### **Point of Interest**

<span id="page-12-0"></span>Figure 14: Points of Interest information fill-up page.

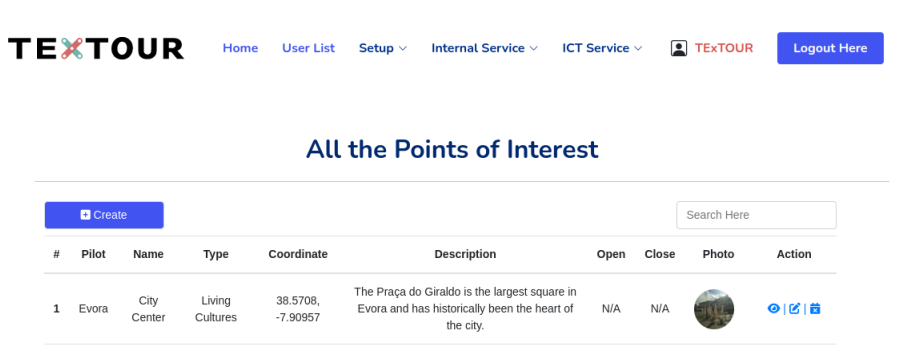

<span id="page-12-1"></span>Figure 15: Points of Interest information: List.

### <span id="page-13-0"></span>**3.1.2 Events**

• From the home screen, click on ICT service –> Events –> create (as shown in Figure [16\)](#page-13-1).

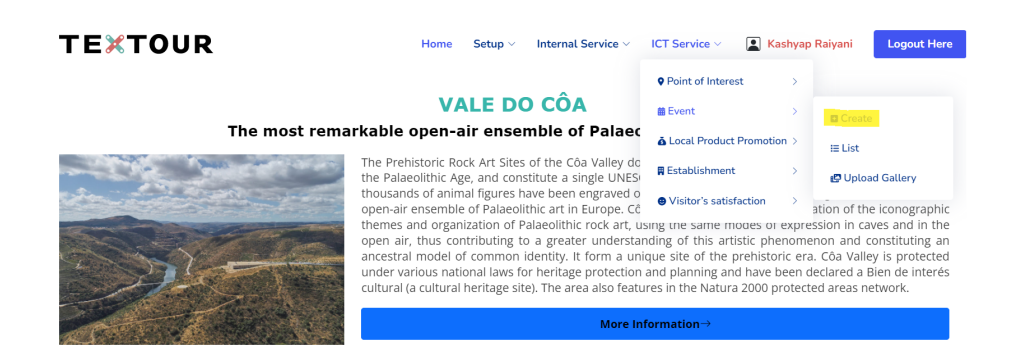

<span id="page-13-1"></span>Figure 16: Add Event via create page.

• Click on ICT service –> Events –> Create will redirect the user to the event fill-up page for the event to be added (as shown in Figure [17\)](#page-13-2).

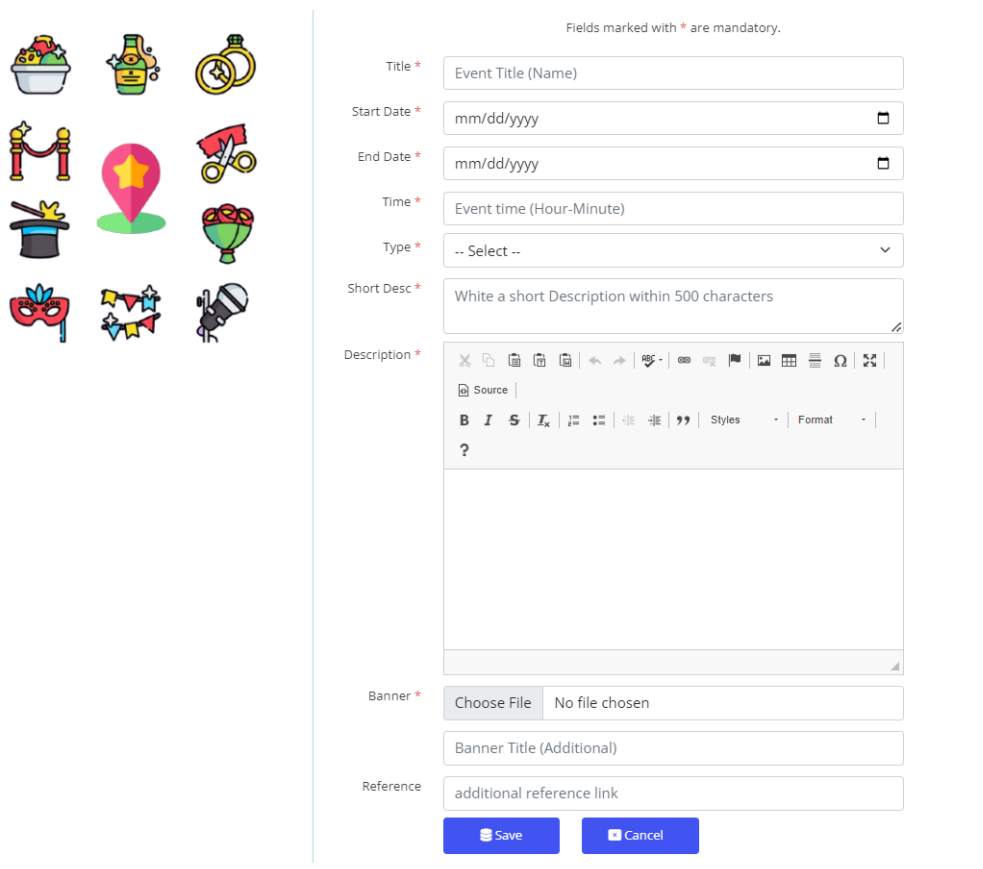

### **New Event Entry**

<span id="page-13-2"></span>Figure 17: Event fill-up page.

• On clicking **Save** after filling up the event information, the user can see the list of events, update them, or delete them (as shown in Figure [18\)](#page-14-0).

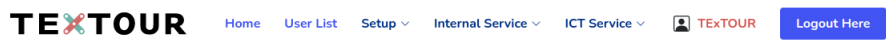

### **All the Events**

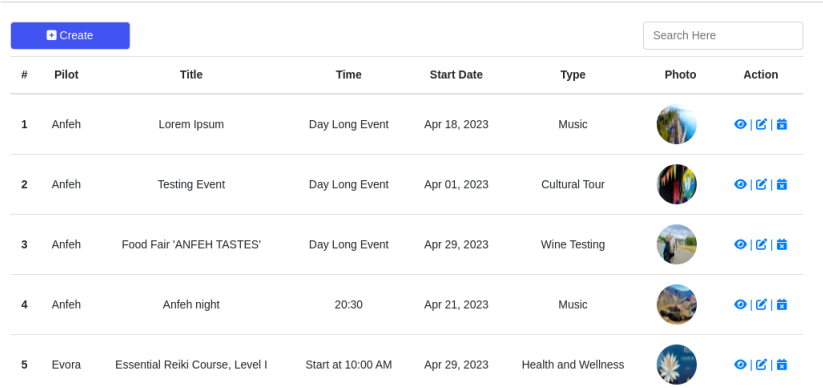

<span id="page-14-0"></span>Figure 18: Event: List.

### <span id="page-15-0"></span>**3.1.3 Local Product Promotion**

• From the home screen, click on ICT service –> Local Product Promotion –> create (as shown in Figure [19\)](#page-15-1).

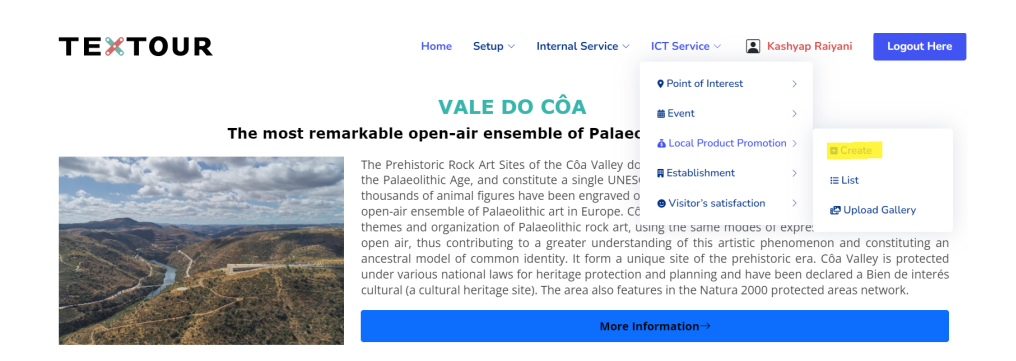

<span id="page-15-1"></span>Figure 19: Add Local Product via create page.

• Click on ICT service –> Local Product Promotion –> Create will redirect the user to the product fill-up page for the local product to be added (as shown in Figure [20\)](#page-15-2).

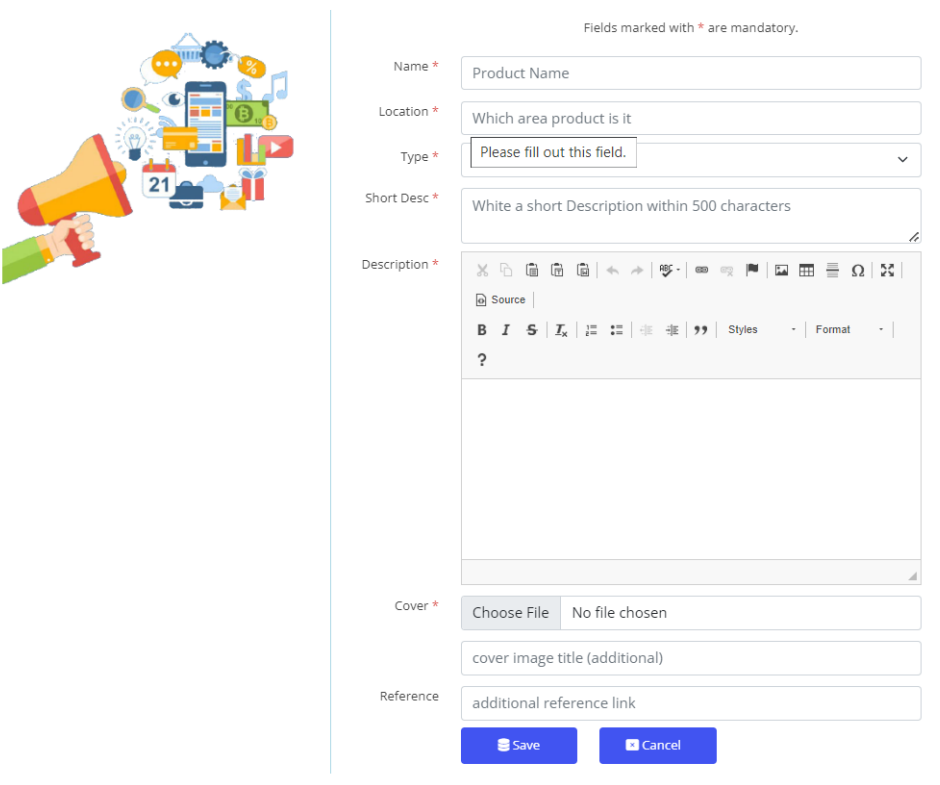

### **New Local Product Entry**

<span id="page-15-2"></span>Figure 20: Local Product fill-up page.

• On clicking **Save** after filling up the local product information, the user can see the list of local products, update them, or delete them (as shown in Figure [21\)](#page-16-0).

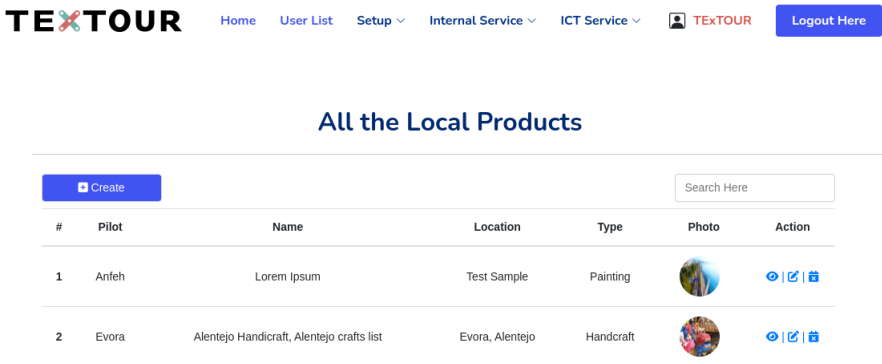

<span id="page-16-0"></span>Figure 21: Local Product: List.

### <span id="page-17-0"></span>**3.1.4 Establishments**

• From the home screen, click on ICT service –> Establishments –> create (as shown in Figure [22\)](#page-17-1).

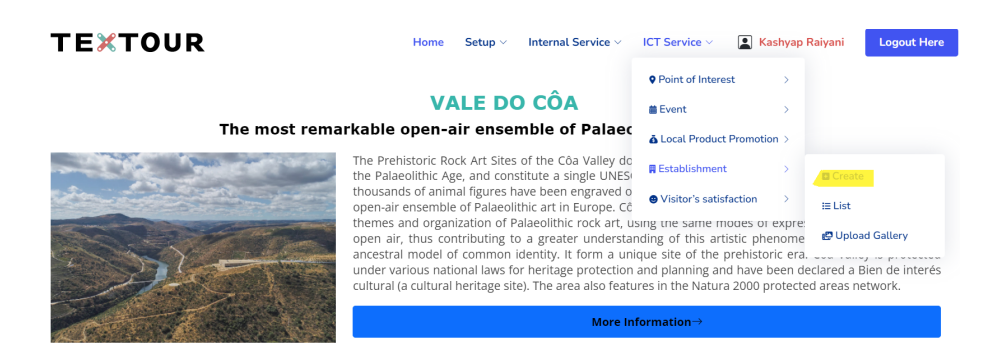

<span id="page-17-1"></span>Figure 22: Add Establishment via create page.

• Click on ICT service –> Establishments –> Create will redirect the user to the establishment fill-up page for the establishment to be added (as shown in Figure [23\)](#page-17-2).

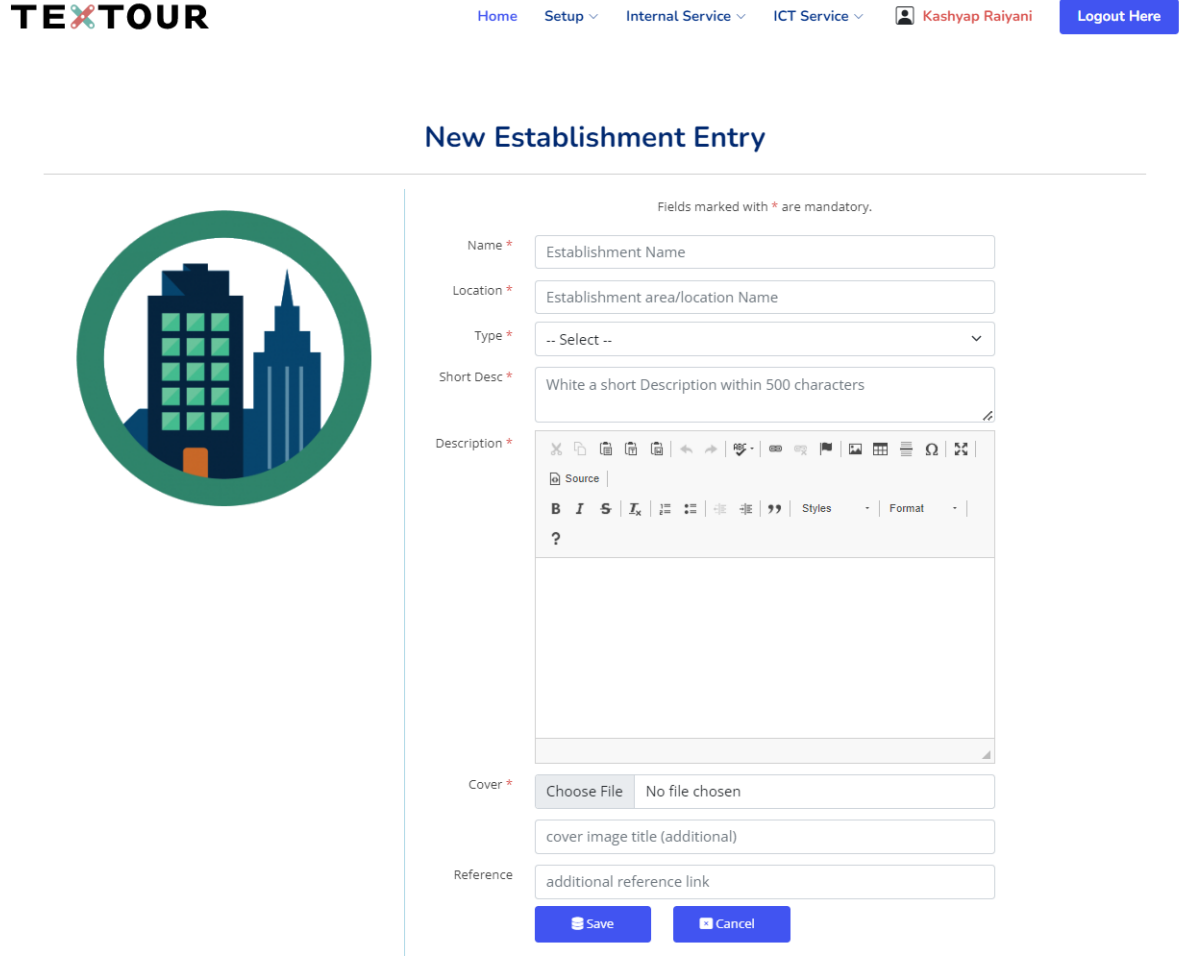

<span id="page-17-2"></span>Figure 23: Establishment fill-up page.

• On clicking **Save** after filling up the establishment information, the user can see the list of establishments, update them, or delete them (as shown in Figure [24\)](#page-18-0).

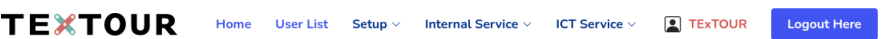

### All the Establishments

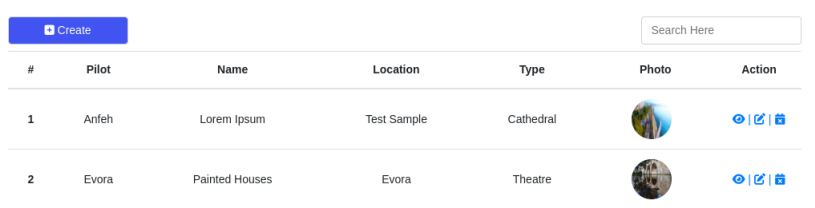

<span id="page-18-0"></span>Figure 24: Establishment: List.

### <span id="page-19-0"></span>**3.1.5 Visitor's Satisfaction**

• From the home screen, click on ICT service –> Visitor's Satisfaction –> create (as shown in Figure [25\)](#page-19-1).

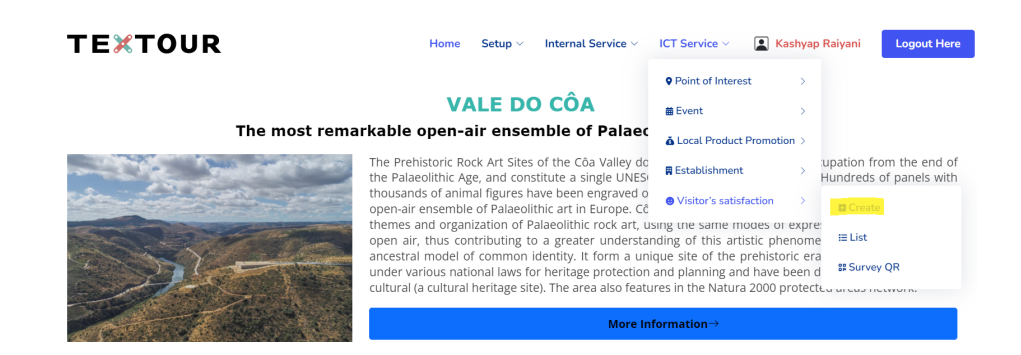

Figure 25: Add Survey via create page.

<span id="page-19-1"></span>• Click on ICT service -> Visitor's Satisfaction -> Create will redirect the user to the survey fill-up page for the visitor's satisfaction to be added (as shown in Figure [26\)](#page-19-2).

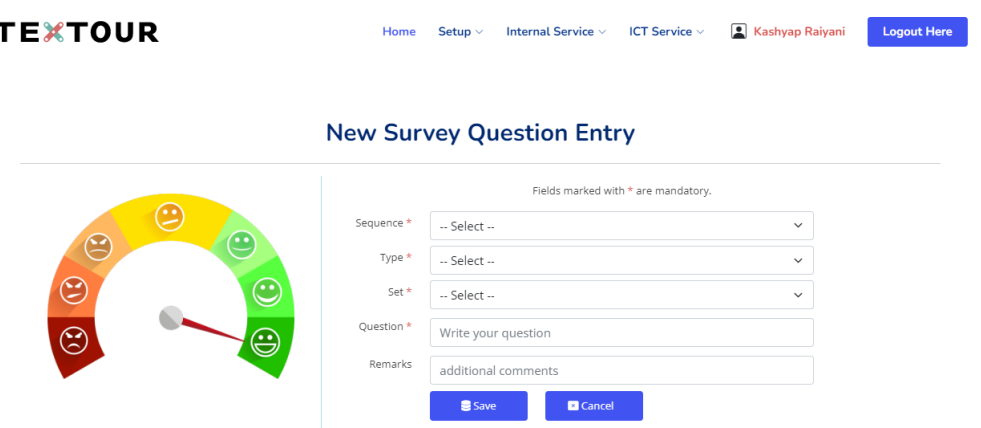

<span id="page-19-2"></span>Figure 26: Survey fill-up page.

- On clicking **Save** after filling up the survey information, the user can see the list of questions, update them, or delete them (as shown in Figure [27\)](#page-20-0).
- Click on ICT service –> Visitor's Satisfaction –> Survey: QR will redirect the user to the QR code generation page for the visitor's satisfaction created (as shown in Figure [28\)](#page-20-1).
- The download survey QR code will look as shown in Figure [29.](#page-21-0)

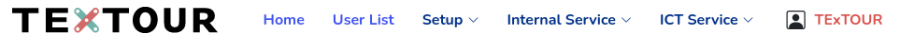

Logout Here

### **All the Survey Questions**

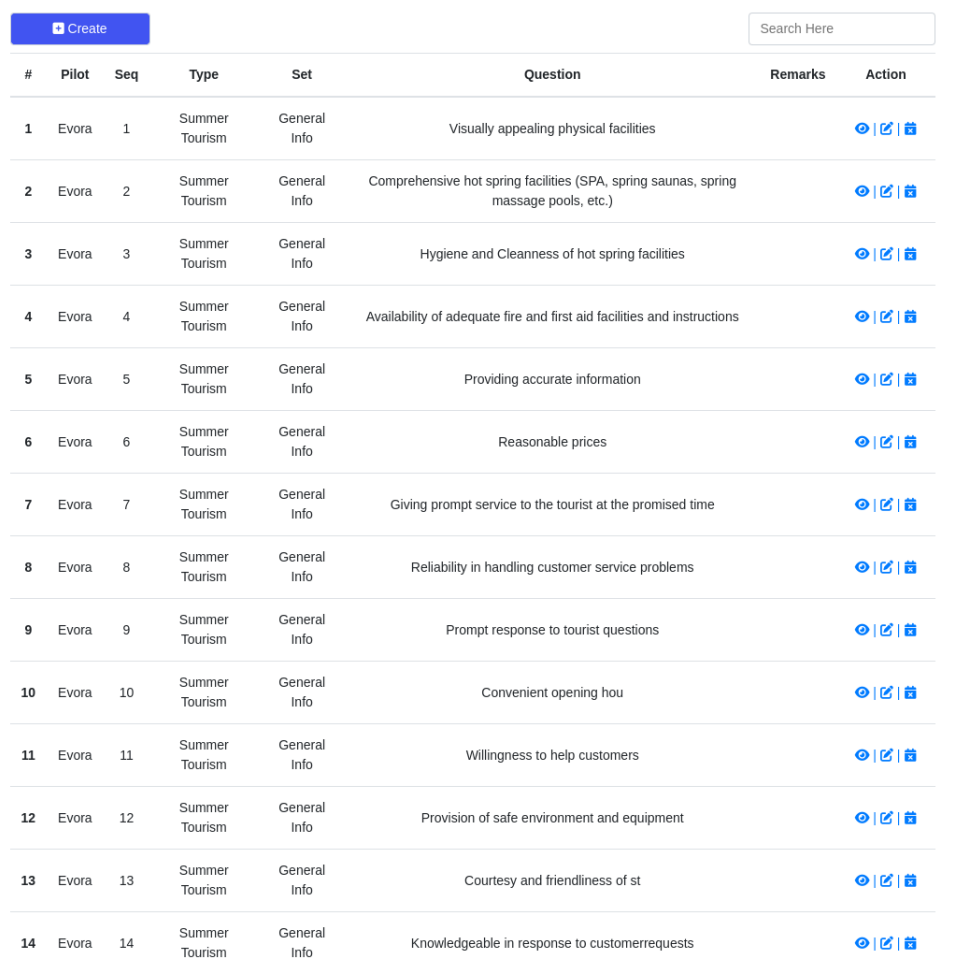

<span id="page-20-0"></span>Figure 27: Survey: List.

### **TEXTOUR**

Home User List Setup v Internal Service v ICT Service v D TExTOUR Logout Here

### **Survey: QR Code Generator for Visitor**

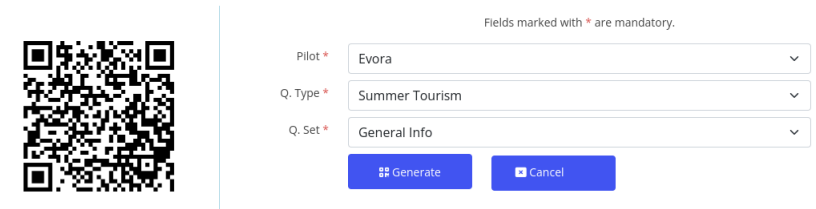

<span id="page-20-1"></span>Figure 28: Survey: QR Code Generator.

## **TEXTOUR**

**Evora: Summer Tourism** 

Please scan the QR code

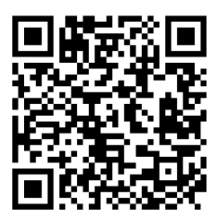

<span id="page-21-0"></span>for participate the SURVEY

Figure 29: Survey: QR Code Sample.

### <span id="page-22-0"></span>**3.2 Add Gallery**

- The **add gallery** option is the same for Services Point of Interest, Events, Local Product Promotion, and Establishment.
- Figure [30](#page-22-2) shows the option of how to add Text, Image, Audio, and Video for a single event created. Similar to this, for any single point of interest, local product, and establishment files can be added.

### **Event Gallery Management**

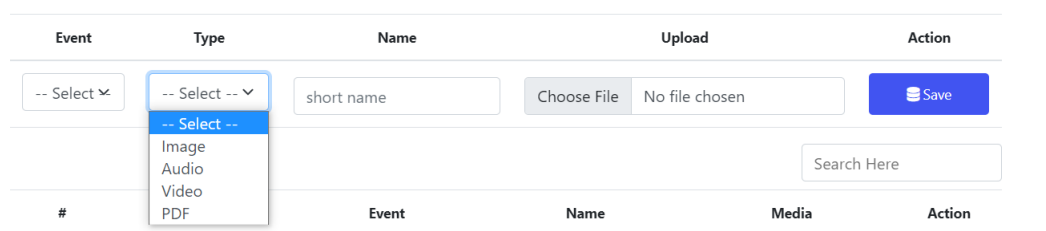

<span id="page-22-2"></span>Figure 30: Event: Adding Text, Image, Audio, and Video.

### <span id="page-22-1"></span>**3.3 List, Edit, and Delete**

- The List, Edit, and Delete options are the same for Services Point of Interest, Events, Local Product Promotion, and Establishment.
- Figure [31](#page-22-3) shows the option of List, Edit, and Delete for a single entry created.

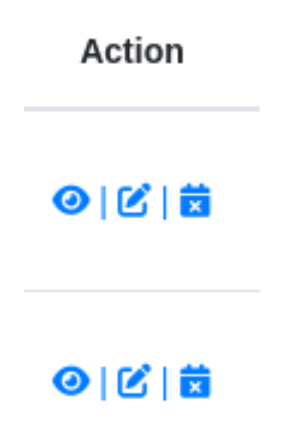

<span id="page-22-3"></span>Figure 31: View, Edit, and Delete options.

### <span id="page-23-0"></span>**3.4 Visitor**

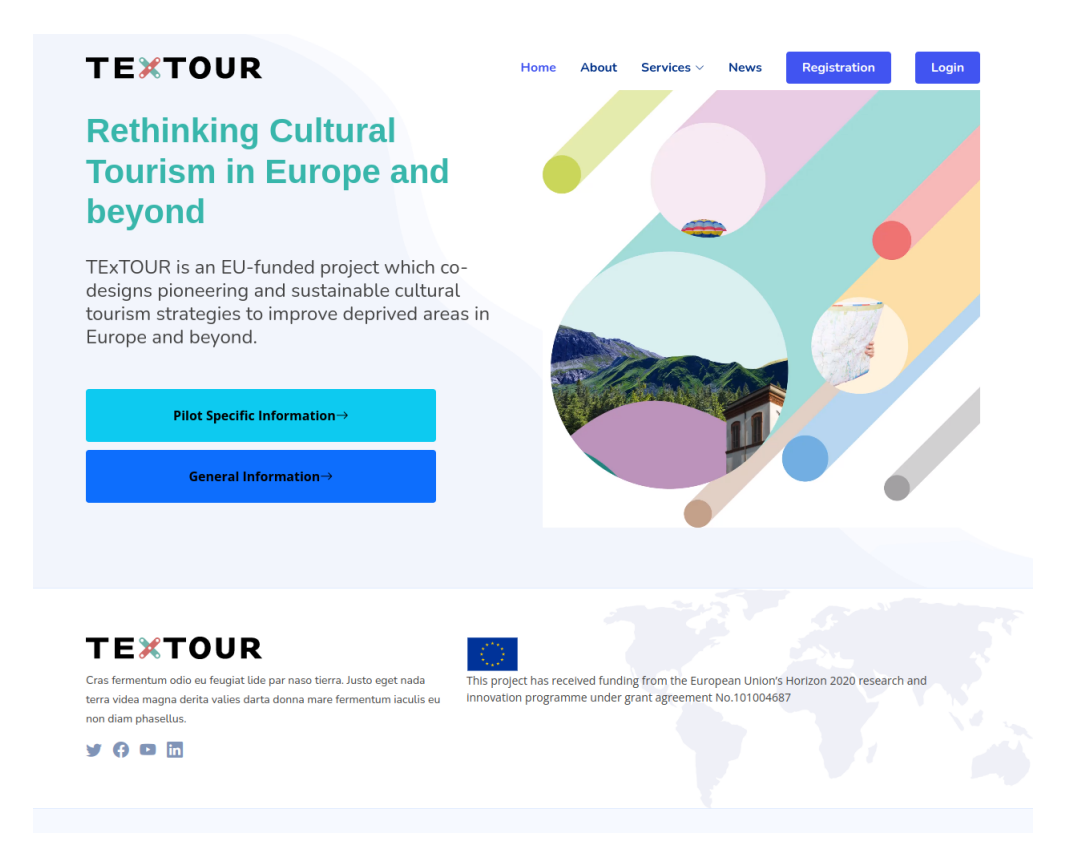

Figure 32: Home Page for Everyone.

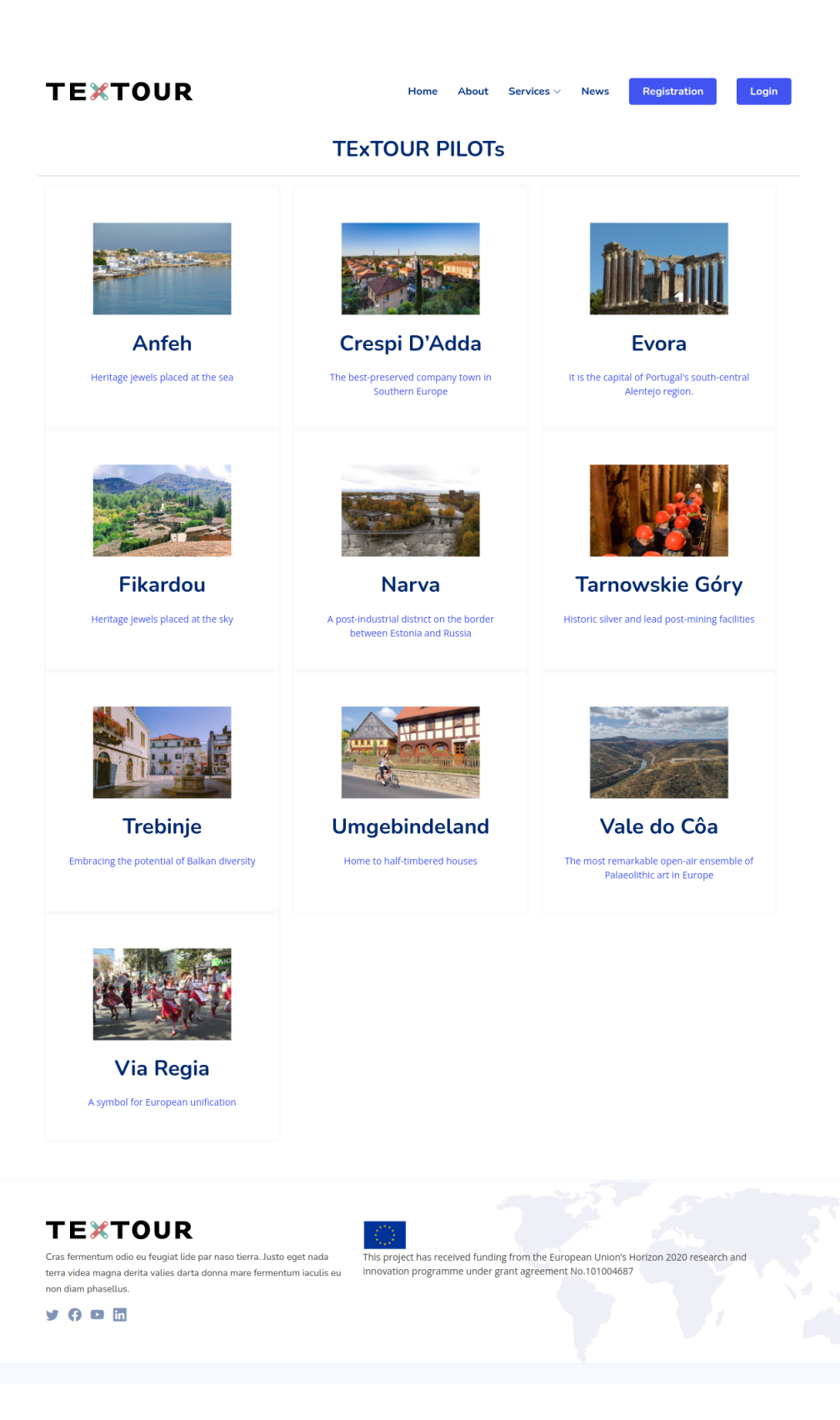

Figure 33: Visitor Landing Page (List of Pilots).

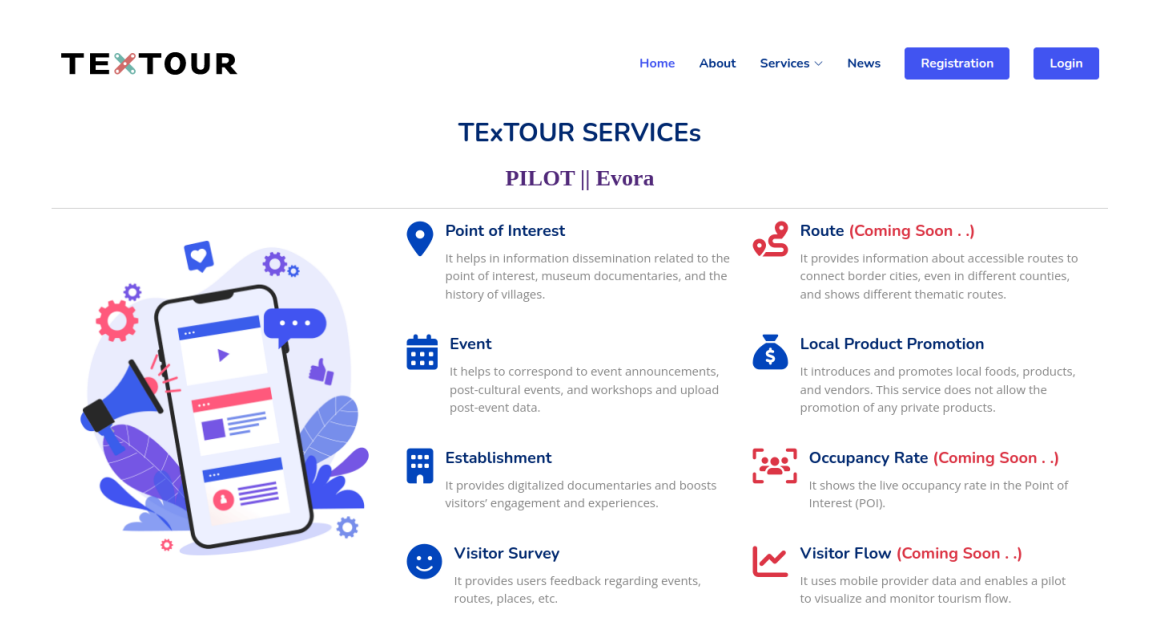

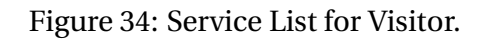

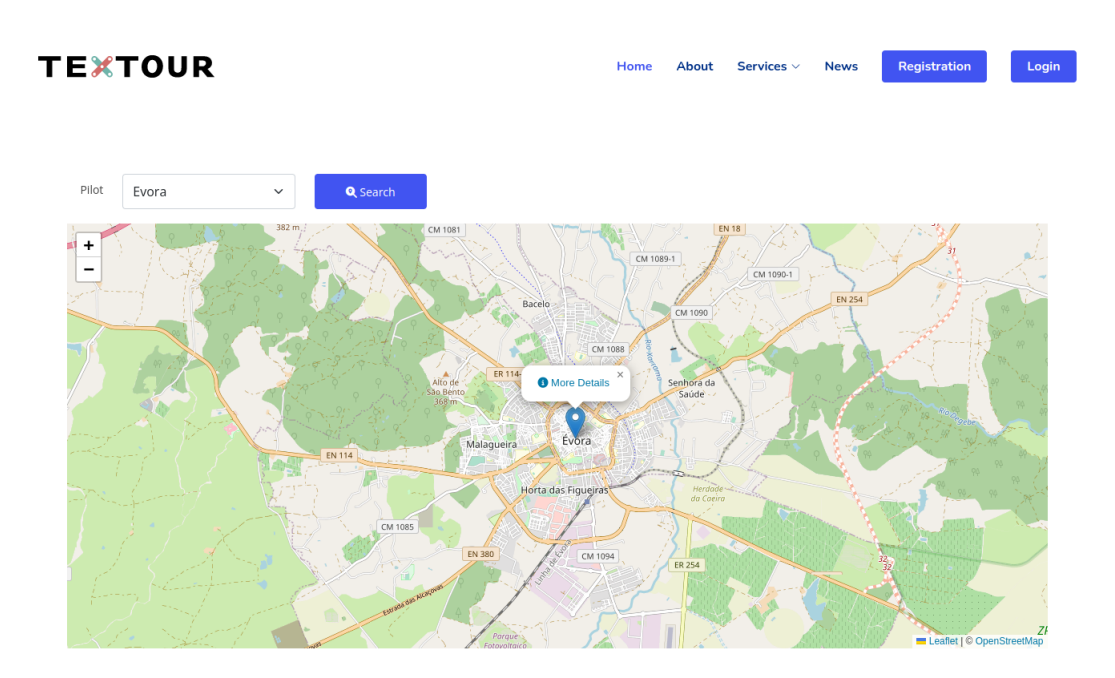

Figure 35: Point of Interest View (Evora).

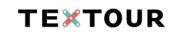

 $ne$  About Services  $\vee$  News

Registration Login

**Pilot: Evora** 

Open Time: N/A to N/A<br>City Center

The Praca do Giraldo is the largest square in Evora and has historically been the heart of the city

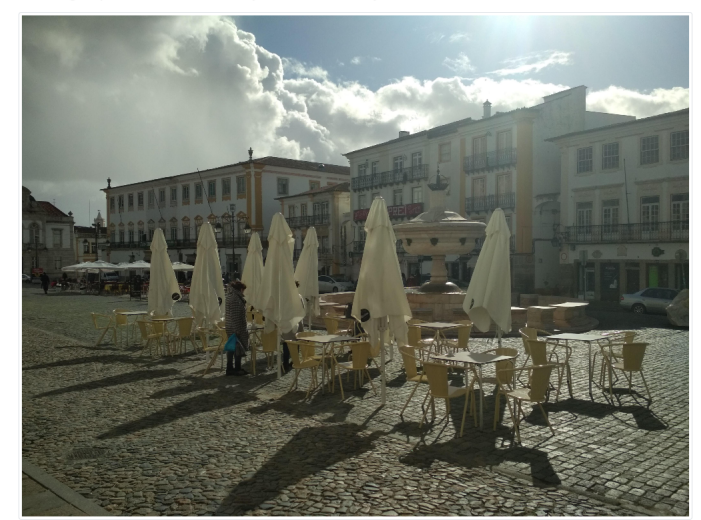

Evora, all streets lead to Giraldo Square, Praça do Giraldo in Portuguese<br>int to sit on a terrace and have a drink. .<br>It has been like this since its construction, in 1571/1573. This is where you will end up walking to. And where you will

Giraldo Square is an icon paying tribute to Fearless Geraldo Geraldes, the man who conqu<br>nominated him Governor of Evora (alcaide of Evora) and High Protector of the Borders of red Evora from the Moors in 1167. To thank him King Afonso Henriques, the first king of Portugal,<br>entejo, region which he would help to conquer.

n the coat of arms of Evora, we can see Geraldo Geraldes on a horse holding his sw<br>d where he took control of the city keys. ord. At his feet, the heads of both the moor and his daughter who lived in the castle the warrior had attacked

.<br>ter the Portuguese Crown took possession of Evora, the assets including sculpti<br>intre of attention of the people of Evora and the tourists in Giraldo Square. mphal arch were ordered to be destroyed in order to build the fountain which still today is the

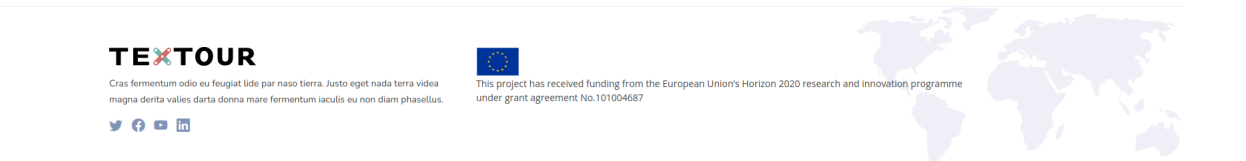

### Figure 36: Point of Interest Details (Evora).

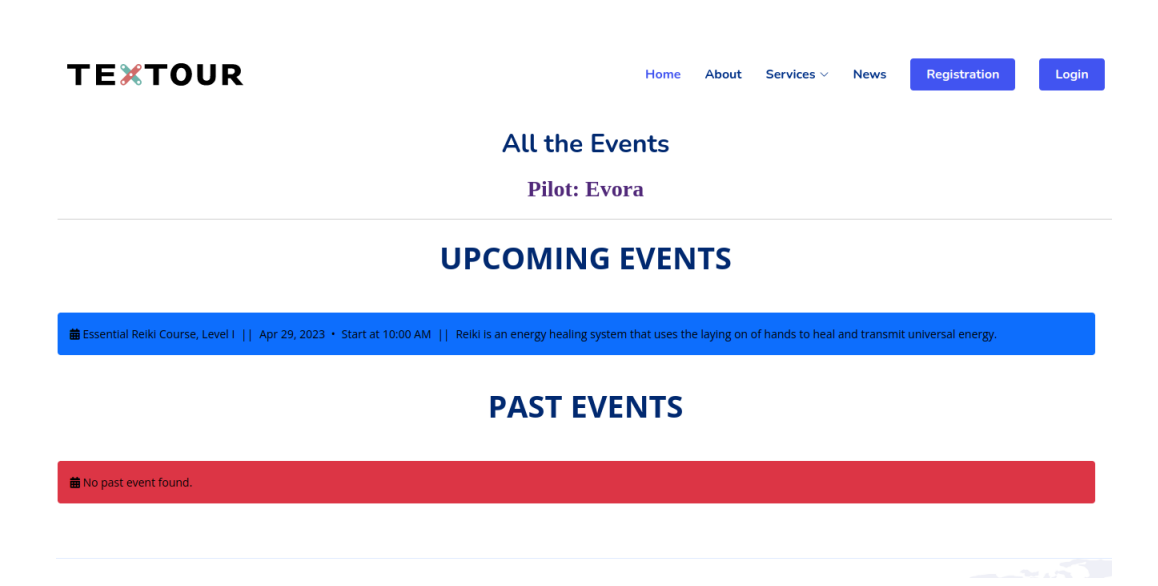

Figure 37: Event View (Evora).

### **TEXTOUR**

**News** Home About Services  $\vee$ 

Registration Login

### **Pilot: Evora**

Apr 29, 2023 · Start at 10:00 AM

### **Essential Reiki Course, Level I**

Reiki is an energy healing system that uses the laying on of hands to heal and transmit universal energy.

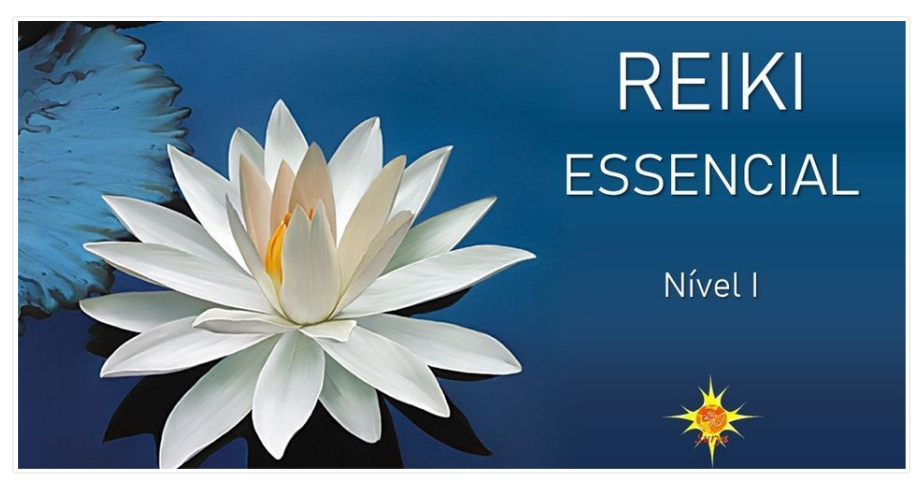

### Essential Reiki Course, Level I

Reiki is an ancient technique that reinforces vital energy in the physical and energetic bodies, removing all blockages that cause discomfort and lead to illness.

In the 1st level of Reiki you will learn to know your energy and become stronger to face your life and make your choices at every moment. The new initiate is able to practice Reiki on himself and later on others.

### CONTENT

.<br>What is Reiki and its Origin and History

- . The energetic bodies (Aura) and the Chakras
- . How Reiki works and how Self-treatment is applied
- . How neighbories and now sell distinctives applied<br>. Techniques of Defense and Reinforcement of your energy
- . Introduction to Natural Laws

INCLUDES

- . Course Manual
- . Participation certificate
- . Student support

### NECESSARY

- . Light colored clothing (preferably white) and comfortable<br>. Socks to allow you to go barefoot inside the room
- 
- . The night before, sleep early enough for each person, have a light dinner and refrain from alcohol

### REGISTRATION and more Information

962-468 583 | 963 362 104 (call charge to mobile network) Private message on the page #reiki #terapia #terapiasalternativas #meditação #meditar #luzinterior #leisnaturais #energia #amor #autotratamento #chacras Luz e Amor

Figure 38: Event Details (Evora).

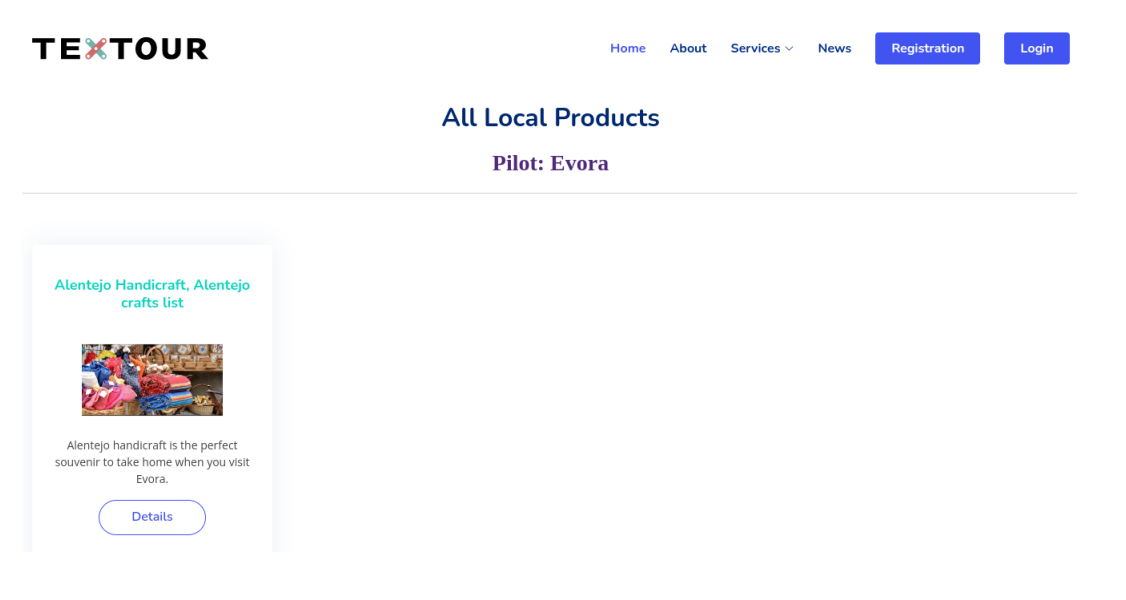

### Figure 39: Local Product Promotion View (Evora).

### **TEXTOUR**

Services  $\vee$ Login News Registration Home About

**Pilot: Evora** 

### Evora, Alenteio · Apr 25, 2023 Alentejo Handicraft, Alentejo crafts list Alentejo handicraft is the perfect souvenir to take home when you visit Evora.

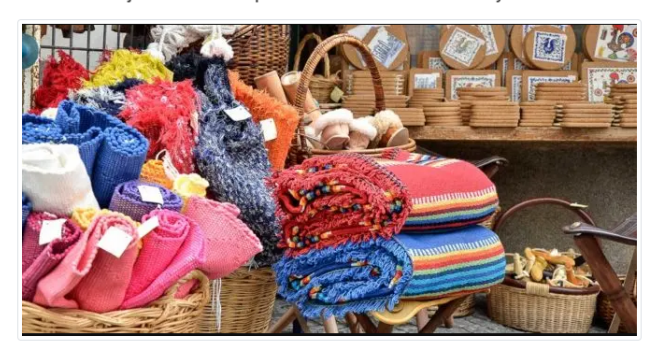

The trades of Alenteio handicraft

Although there are crafts in Alentejo which are common in the whole region, the different trades are specific of certain villages or areas.

### **Pottery and Painting**

There are many places where pottery as handicraft is significantly present throughout Alenteio. But we find a few distinctive large pottery centres.

Flor da Rosa – There is a pottery school which teaches how to do, among others, utility pieces that really place us in the village of Crato (casserole, canteen, lidded pan, terracotta casserole, oval roaster, basin/bowl, cauldron, camping/portable stove, one-wing pot, two-wing pot, water pitcher, barrel,...)

Nisa - The pottery house Olaria Pedrada de Nisa is unique in Alentejo due to this red clay handicraft decorated with a design of inlay small quartz rocks from Serra de S. Miguel.

Estremoz – The strong point of the historical city of Estremoz is what we call Barristica in Portugal (clay production), the highlights being the niche saints and the nativity plays with religious and<br>profane figures. Ther "primaveras" ("Springs", clay women dressed as dancers), "pretos" (black people, wearing red skirts) and a figure of a blindfolded women symbolising "Love is blind".

As for what more utilitarian and decorative pottery is concerned, there are many villages where potters dedicate themselves to moulding clay. But the main ones are in Viana do Alentejo, Redondo and Sao Pedro do Corval. This last one, close to the beautiful medieval village of Monsaraz, is the largest pottery centre in the Iberian Peninsula (Portugal + Spain).

Potteries in Alentejo are usually open to the public. Visit one, or a few, to get to know how a clay piece is created and follow the whole process from the moulding through the cooking to the final decoration

### **Leather objects**

From the times when the work on the fields was done with animal help and when there were no synthetic products. Among some of the objects which are now considered leather crafts in Alentejo we have harnesses, saddles, bags, boots and shoes, day-to-day and hunting clothes, padded slippers.

The most important leather processing factories of these pieces of Alentejo handicraft are located in Terrugem and Nossa Senhora de Machede. A visit to one of them lets us know how leather objects are produced by hand, although machines help a bit nowadays. If you prefer to know smaller artisans, visit Alter do Chão and Alcácer do Sal (saddle making) or Cuba and Almodôvar (shoes)

### Figure 40: Local Product Promotion Details (Evora).

### **TEXTOUR**

Home About Services  $\vee$  News Registration

Login

### **All the Establishments**

### **Pilot: Evora**

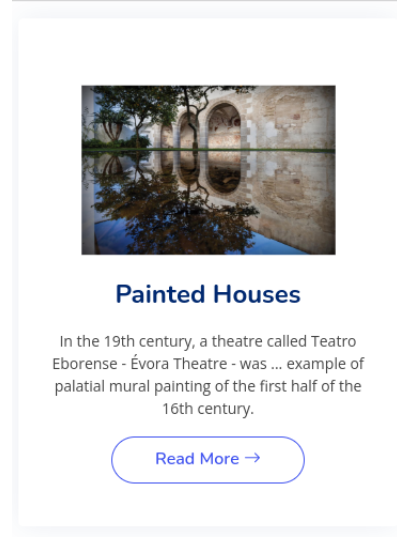

Figure 41: Establishment View (Evora).

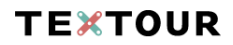

Home About Services  $\vee$  News

Registration

Login

### **Pilot: Evora**

Evora · Apr 25, 2023

### **Painted Houses**

In the 19th century, a theatre called Teatro Eborense - Évora Theatre - was example of palatial mural painting of the first half of the 16th century.

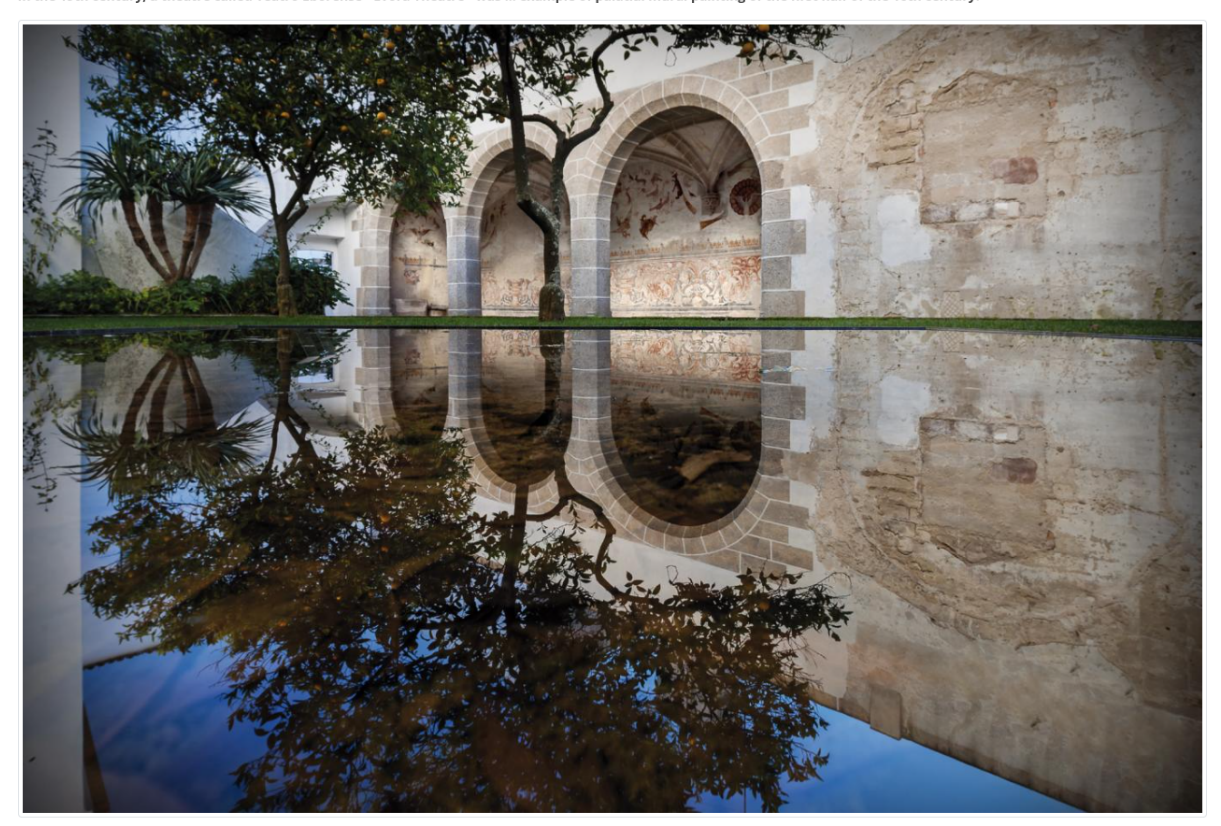

The Casas Pintadas - Painted Houses - are named after a unique set of 16th-century frescoes that adorn the gallery and the attached oratory in the garden. They were classified as a listed building of public interest in 1950.

At the time the frescoes were produced, the Casas Pintadas belonged to Dom Francisco da Silveira, third head of horse-breeding of Manuel I and João III and one of the most important poets in the Cancioneiro Geral - General Songbook

The houses were attached to the Palace of the Inquisition in the late 16th century and served as a residence for the judges of the Holy Office.

In the 19th century, a theatre called Teatro Eborense - Évora Theatre - was based in the Casas Pintadas as a whole, providing the first stage for public performances in Évora.

In the early 1960s, Vasco Maria Eugénio de Almeida, founder of the institution, acquired the property, remodelled it and adapted and donated it to the Society of Jesus in Évora. The Jesuit priests were responsible for the academic affairs of the Instituto Superior Económico e Social de Évora or ISESE - Higher Economic and Social Institute of Évora - which was created in 1964 and housed in the adjacent Palace of the Inquisition, owned by the Eugénio de Almeida Foundation and which houses the Centre for Art and Culture.

The garden gallery decorations are one of the most interesting artistic manifestations of the genre existing in Portugal and a unique example of palatial mural painting of the first half of the 16th century.

In 2008, the Foundation carried out a project for the enhancement and transformation of the Painted Houses garden, and in 2011 the fresco complex was studied, consolidated and restored, and is now open to the public as part of a series of guided tours.

### **Opening times**

Tuesday to Sunday 10am to 1pm | 2pm to 6pm<br>Closed on Mondays, December 25th and January 1st Free entry

Guided tours Tuesday to Sunday: booking in advance for a minimum of 5 visitors<br>Entrance fee €3,00 (half price for students and/or senior citizens over 65 years)

Contact geral@fea.pt servicoeducativo@fea.pt<br>Tel. (+351) 266 748 350

Figure 42: Establishment Details (Evora).

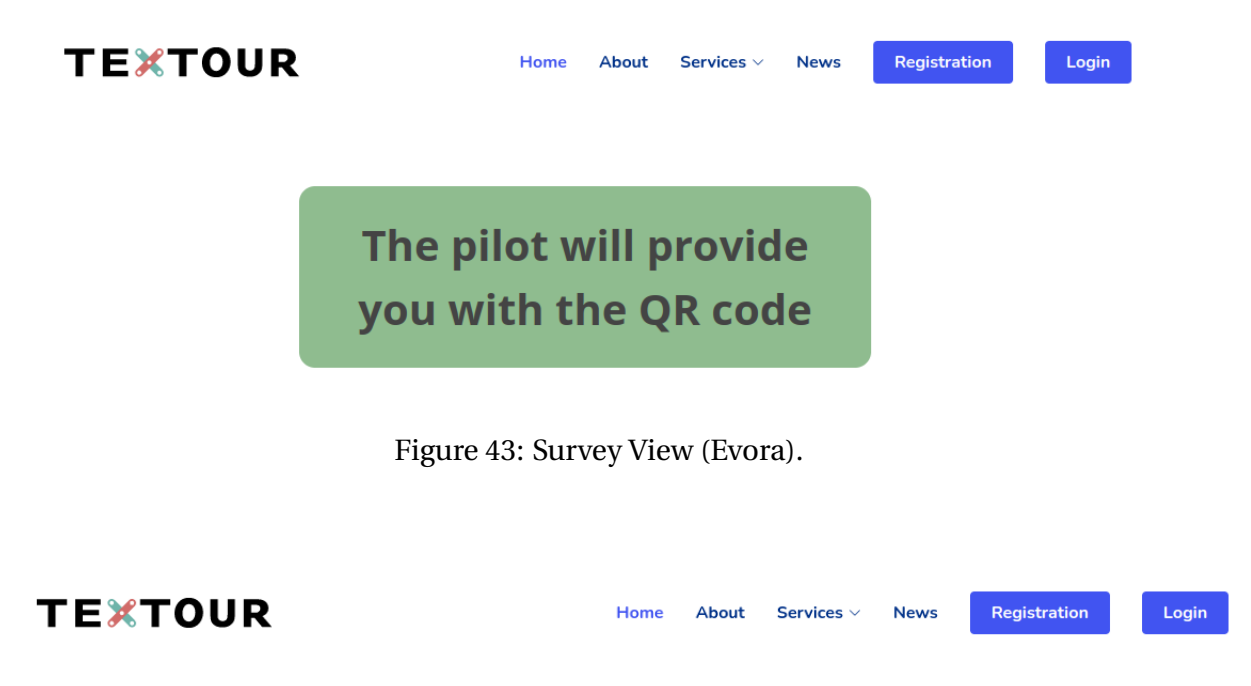

Apr 25, 2023

### **Evora**

Question Set:- Summer Tourism - General Info

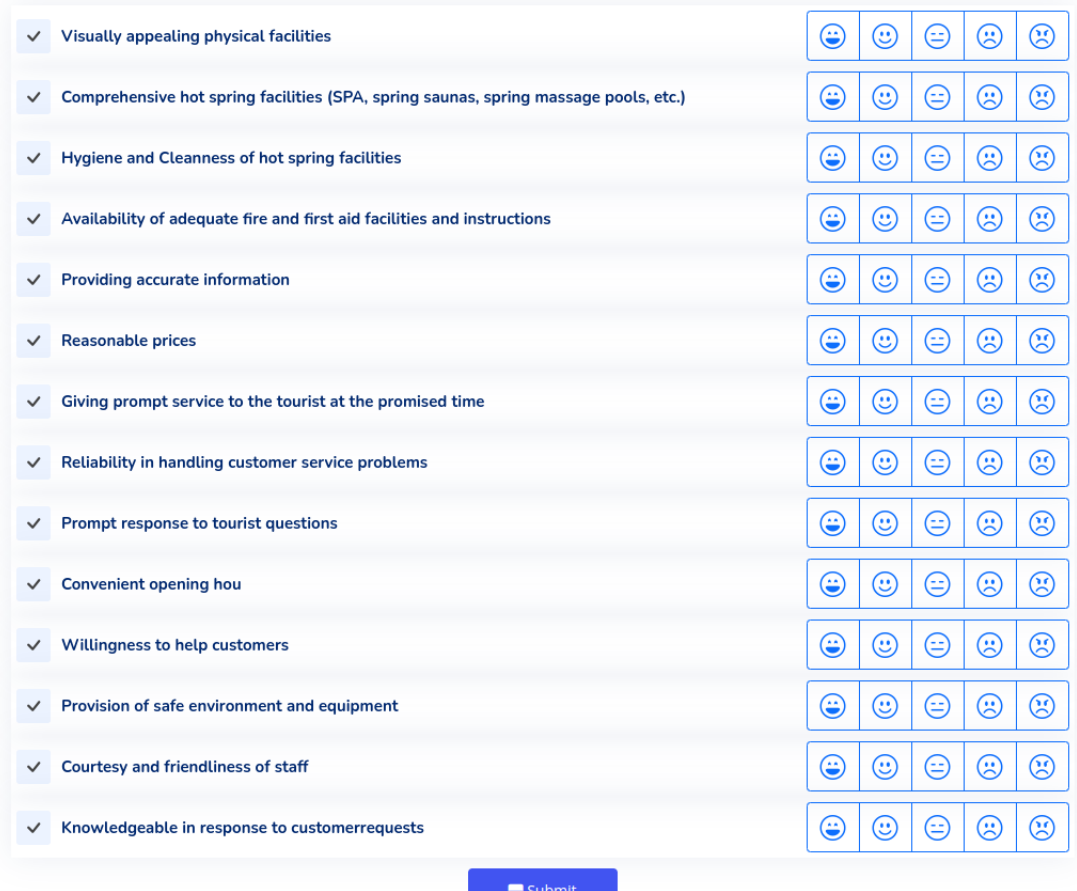

Figure 44: Survey (Evora).

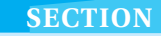

# <span id="page-32-0"></span>**EXECTION**<br> **EXECTION** MONaaS Module

Under Progress...

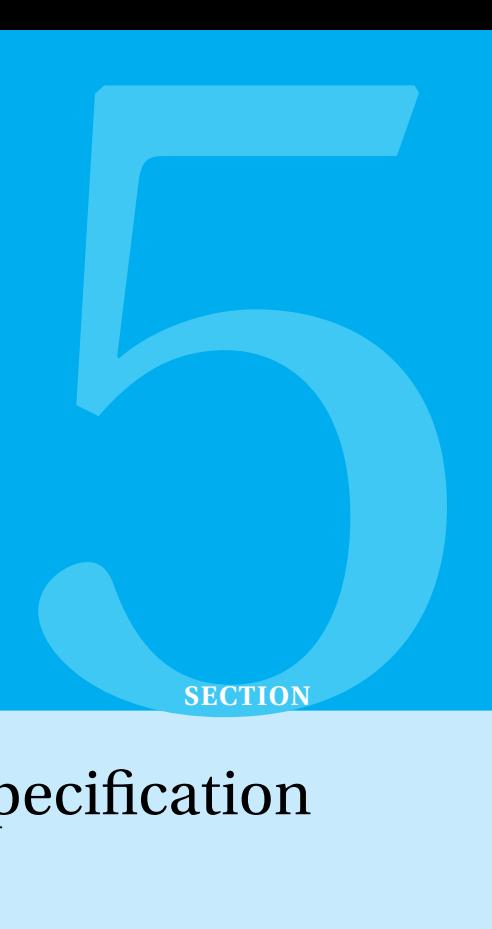

# <span id="page-33-0"></span>Data Input Specification

Under Progress...